## 众山 4G DTU 连接 OneNET 说明手册

1. 登录 OneNET,点击开发者中心(没有账号请先注册)。

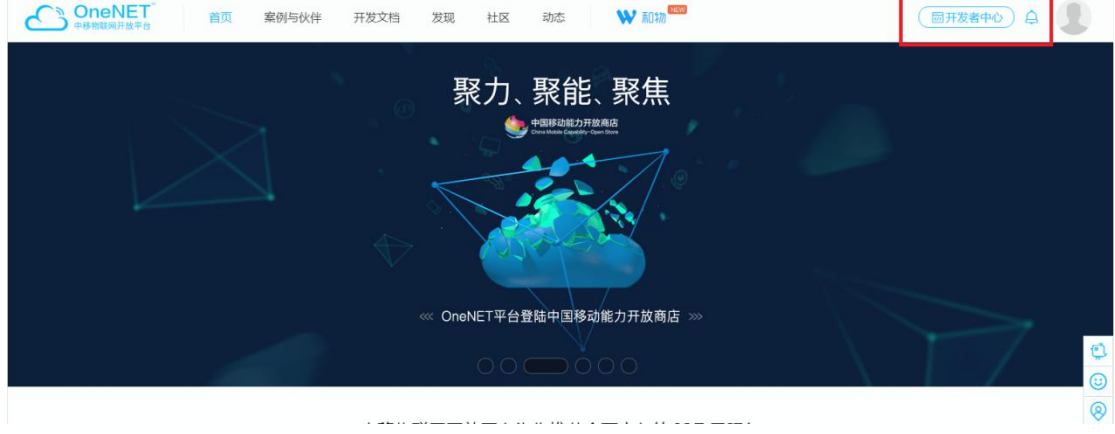

2. 选择产品服务-MQTT 物联网套件,创建产品是选择多协议接入-MQTT 旧版-添加产品, 创建产品时网络选择蜂窝移动网,协议选 MQTT 旧版,其余选项选其他就行。

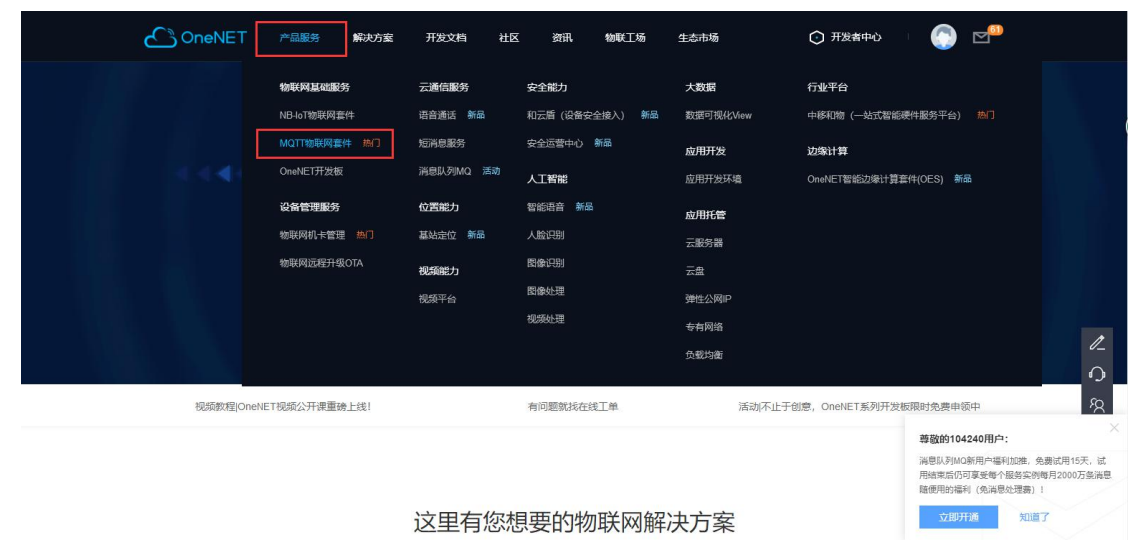

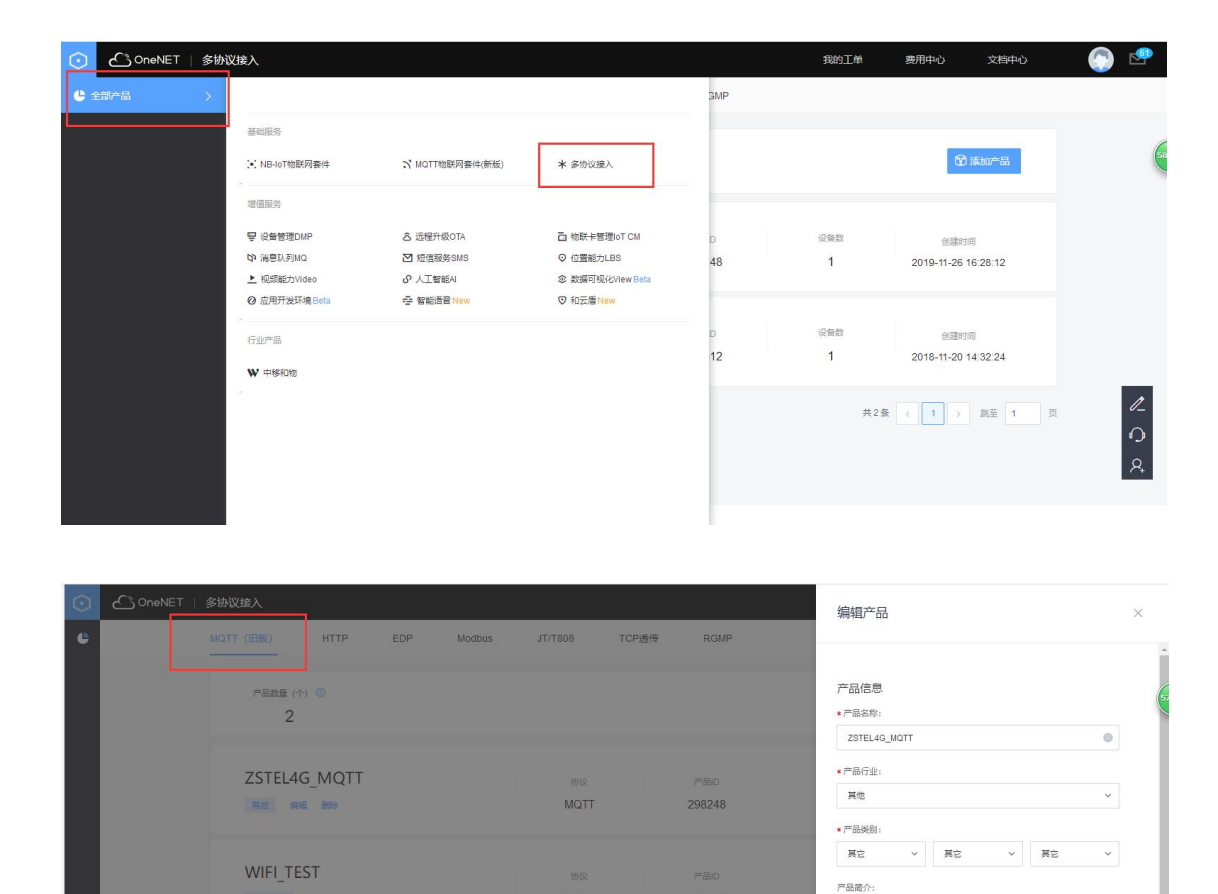

 $MQTT$ 

WHEEL SH

189612

1-200个字

技术参数 ·联网方 ○ win ● 移动蜂窝网络

取消

3. 产品创建成功后,进入产品,点击设备列表可以创建新的设备,输入设备名称和鉴权信 息就行。设备创建成功后将设备 ID、鉴权信息和产品 ID 记录下来,这三项需要配置进上位 机软件。

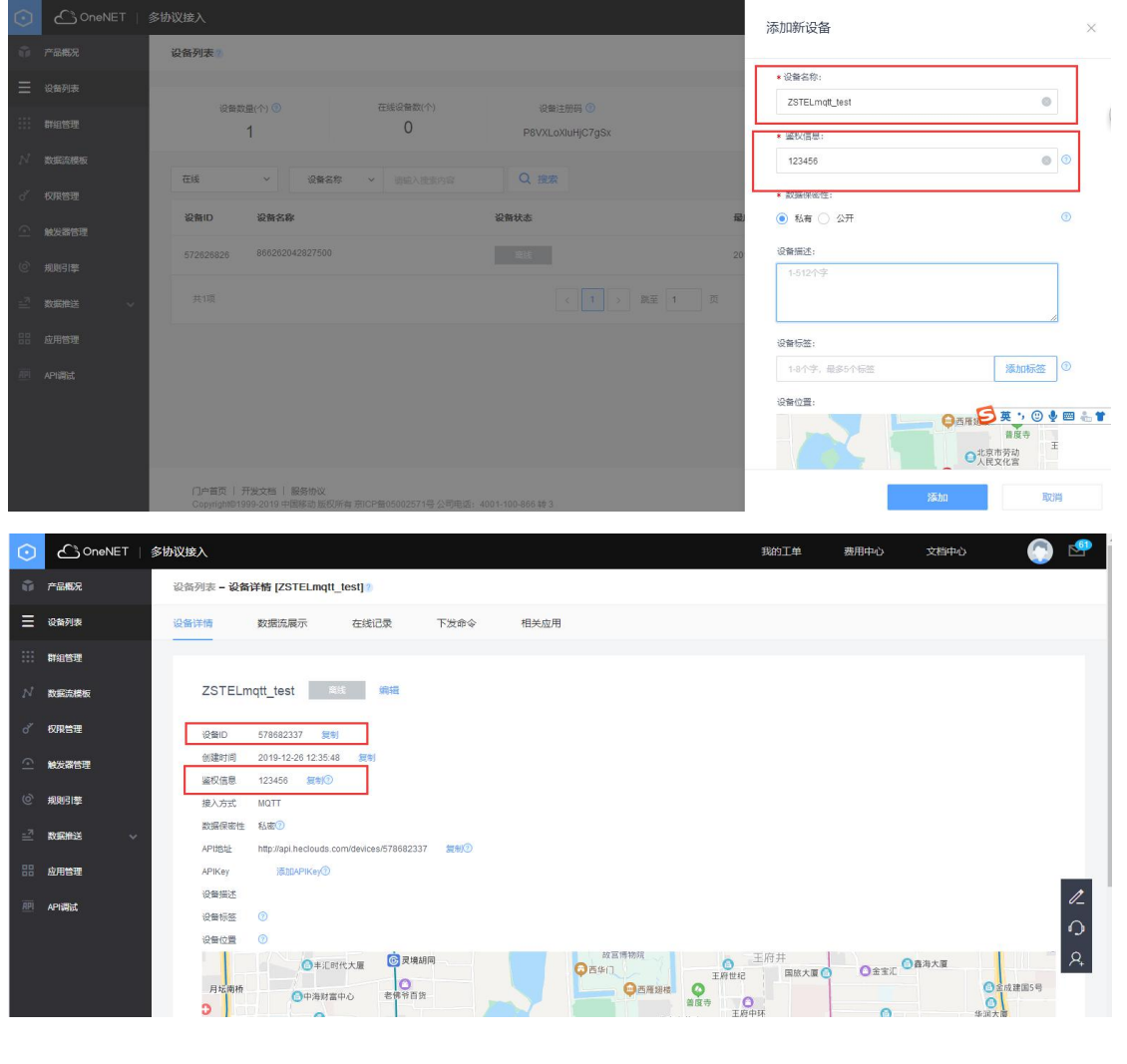

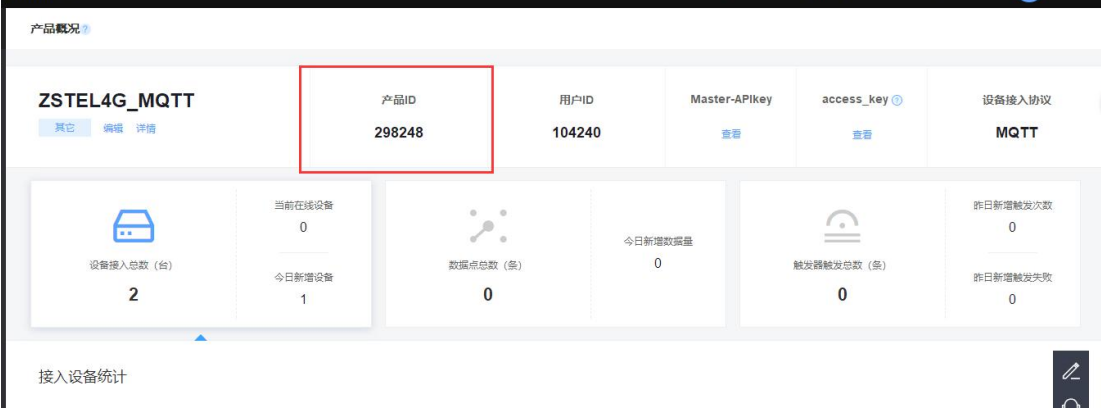

## 参数配置:

设备 ID: 填入上位机 MQTT clientID 栏进行设置

产品 ID: 填入上位机 MQTT username 栏进行设置

鉴权信息:填入上位机 MQTT password 栏进行设置

当模块连上 4G 网后用户可以观察到所创建的 ONENET 设备为在线状态。

参数配置如下:

参数配置程序 众山科技参数配置程序 (ZSTEL 4G DTU终端)  $\vert \mathbf{x} \vert$ 恢复出厂默认设置(X) 复位设备(Y) 文件操作(Z) 串口设置 读取 设置 COM<sub>4</sub> 关闭串口 115200 - 8N1 -参数名称 |参数值 |参数说明  $\lambda$ aenn 云开关 关闭 开启或关闭众山物联云DTU模式 0000000000000005 16位数字, 出厂唯一编码, 不可修改 云ID 云密码 000000 云透传的鉴权密码,6位字符,用户可自由设置 <常規DTU登录参数 DTU身份识别ID 00000000 8位字符,同一数据中心中须保证ID号是唯一的 数据中心登录密码 000000 6位字符 用于pru登陆中心时 进行身份验证 网络通信协议 TCP/UDP通信协议选择 MOTT 此版本仅支持单个中心 主数据中心 IP地址或域名 主数据中心侦听端口号 建议使用10000-65000之间的端口号,可以... 备用数据中心 IP地址或域名 此版本仅支持单个中心 备用数据中心侦听端口号 建议使用10000-65000之间的端口号,可以... 〈串口通信参数〉 串口波特率 115200 支持2400-115200波特率 中国系统进行  $46640/4$ 后几座 大催状态加坚 控制模式测试 通信参数设置 透明传输测试 THE EXAMPLE TO 32 33 00 0C 00 56 73 75 62 31 00 0C 00 5A 7A 73 74 65 6C 2F 73 75 62 32 00 0C 00 50<br>65 6C 2F 73 75 62 33 00 0C 00 5C 7A 73 74 65 6C 2F 73 74 65 6C 2F 73 75 62 32 00 0C 00 5D 7A 73 74 65 6C 2F 73 74 65 6C 2F **7A 73** 74 75 62 35<br>74 73 74 75 62 35<br>3E 00 02 操作结果 串口状态 COM4打开成功,BaudRate=115200,参数=8N1 [参数读取完毕]

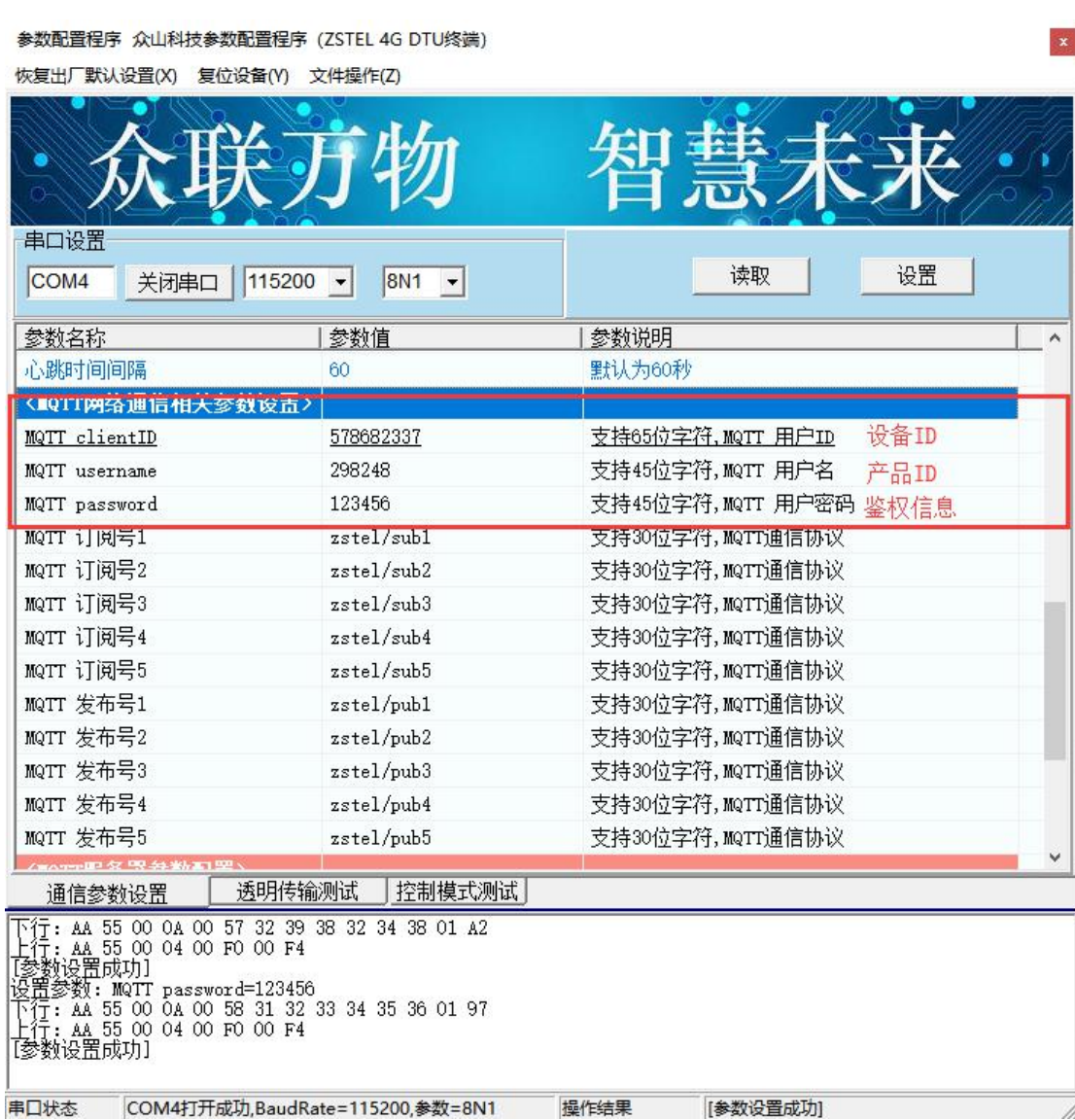

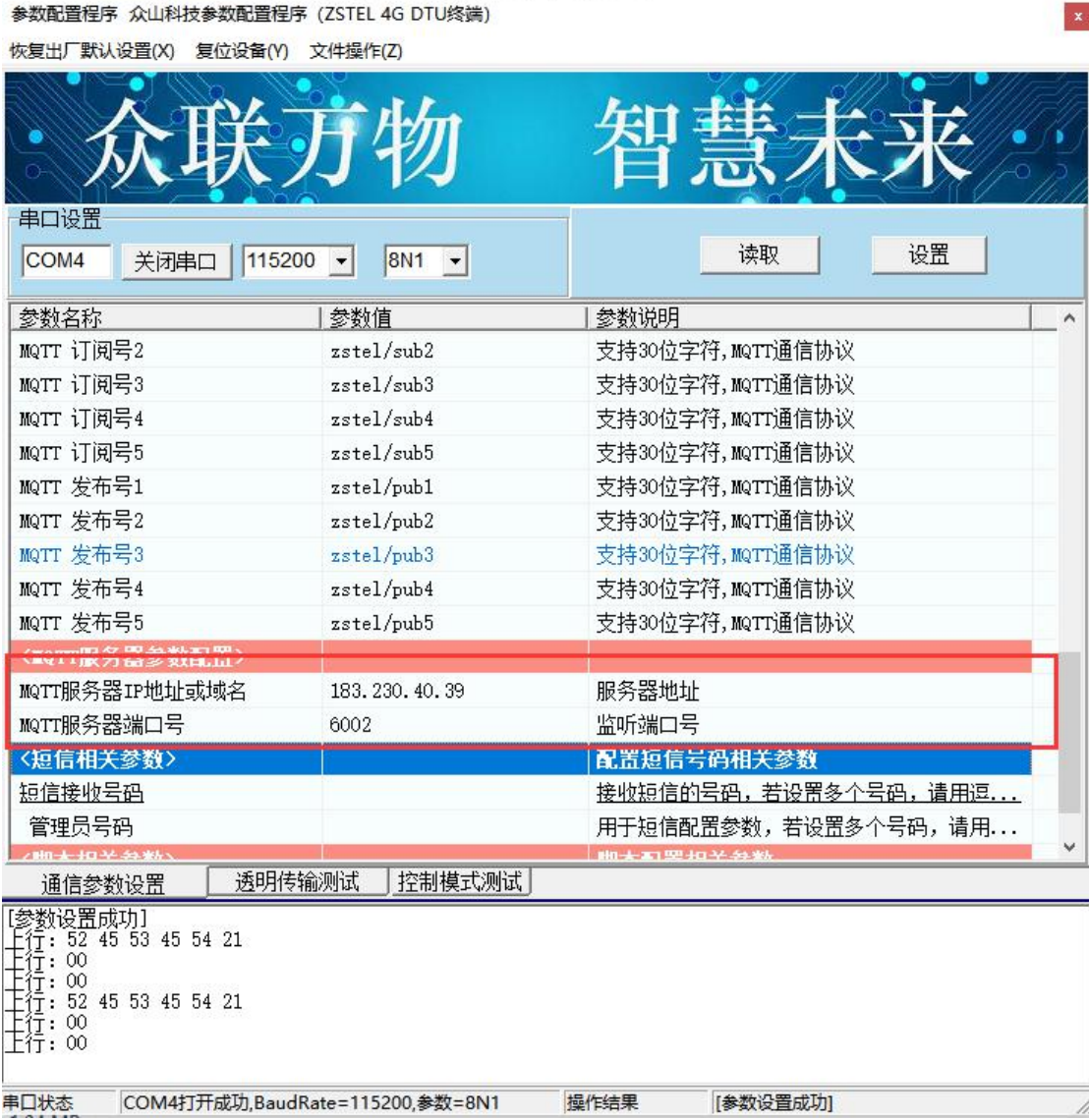

每个平台有他独特的发布号和订阅号,用户可以联系平台客服了解。将对应的订阅号和发布 号通过上位机或手机配置网页写入设备,那么设备和服务器之间就可以透明传输数据了。